#### **Sisukord**

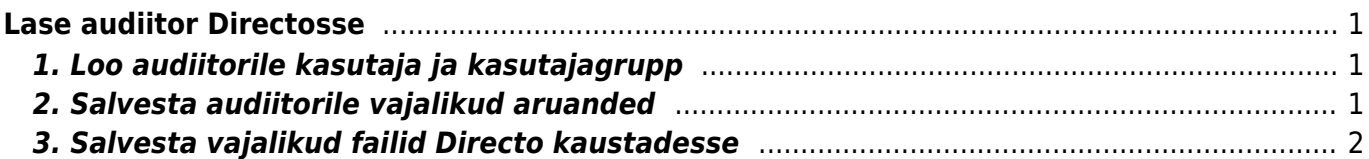

# <span id="page-2-0"></span>**Lase audiitor Directosse**

Auditit saab hõlpsamalt korraldada ning audiitor ei pea tulema firmasse kohale tulema. Audiitori enda juures vastu võtmise asemel saab talle anda ligipääsu Directosse, kus on olemas kõik andmed auditi tegemiseks.

Paljud audiitorid on hästi kursis Directo kasutusvõimalustega ning me soovitame nii enda kui audiitori aja kokkuhoiuks seadistada Directos sobilike õigustega kasutaja ning salvestada vajalikud aruanded Directosse.

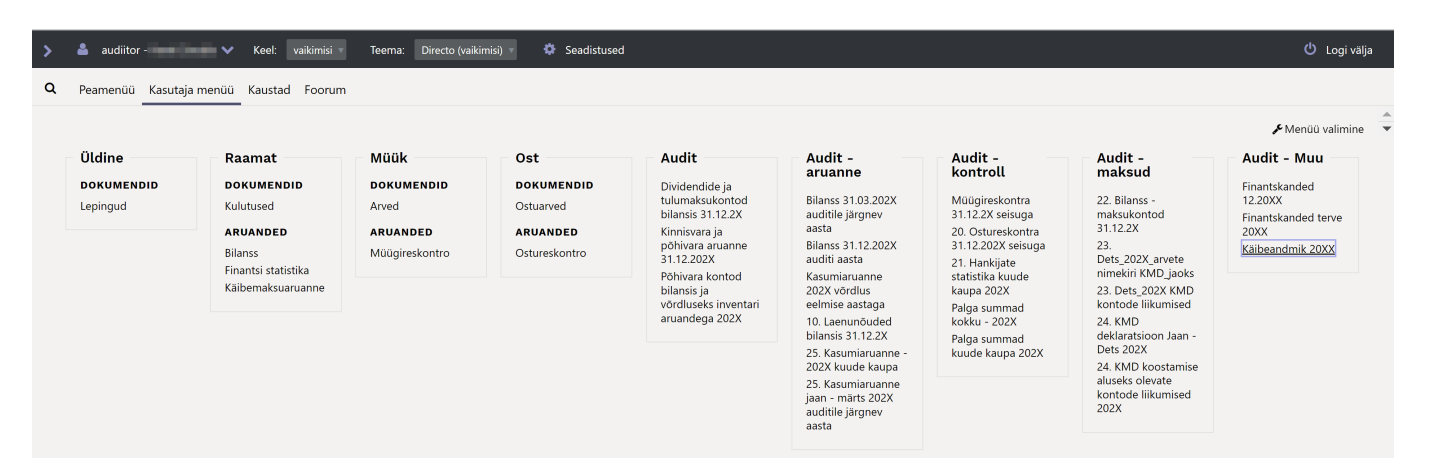

# <span id="page-2-1"></span>**1. Loo audiitorile kasutaja ja kasutajagrupp**

Nii kaua, kui seadistad audiitori töölauda, pane kasutajagrupile rohkem õigusi, et saaksid aruandeid salvestada. Peale seadistamist eemalda aga kõik õigused, mis ei peaks audiitori kasutajale võimalikuks jääma - nt. salvestatud aruannete kustutamine.

## <span id="page-2-2"></span>**2. Salvesta audiitorile vajalikud aruanded**

Kuna audit toimub igaaastaselt, siis audiitori soovitud aruannete salvestamisel:

- kasuta aja valikut "Relatiivne aasta"
- märgi aruande kirjeldus nimetusena, et saaksid ka järgmisel aastal sama aruannet ilma muutmata kasutada

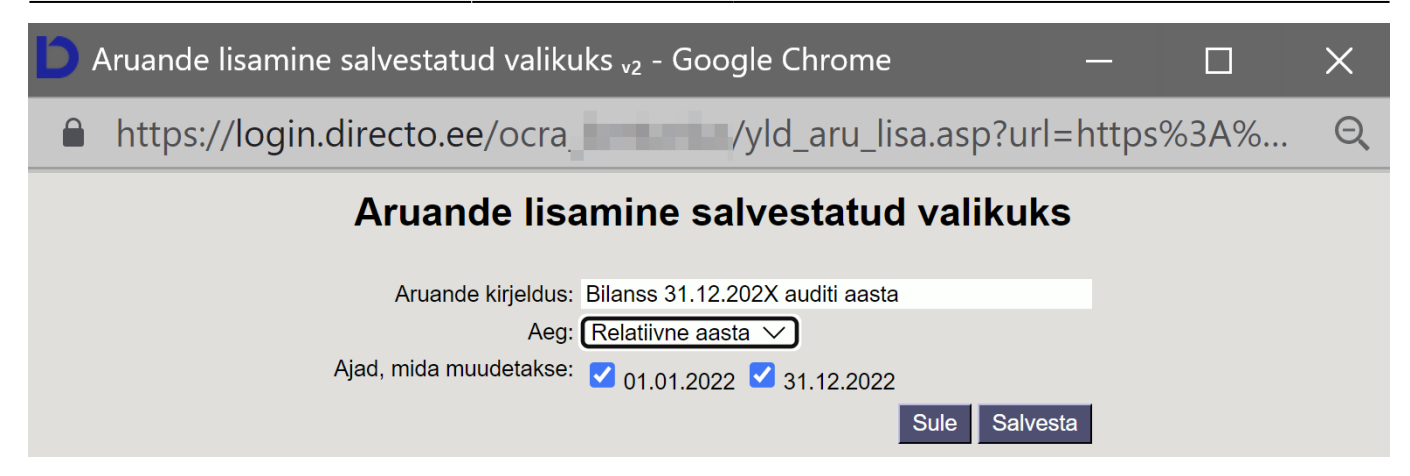

### <span id="page-3-0"></span>**3. Salvesta vajalikud failid Directo kaustadesse**

Audiitoriga vahetatakse faile meili teel või laaditakse üles sharepoint kataloogidesse. Auditi meeskonnas olevate isikute vahetusel kaob ära varasemate töötajate poolt saadetud info ei ole uutel isikutel õigusi varasemate aastate andmeid näha.

Directos saab auditi jaoks **Kaustad** alla teha alamkatalooge aastate kaupa ning sinna andmed üles laadida. Alamkatalooge saab teha nii detailselt kui

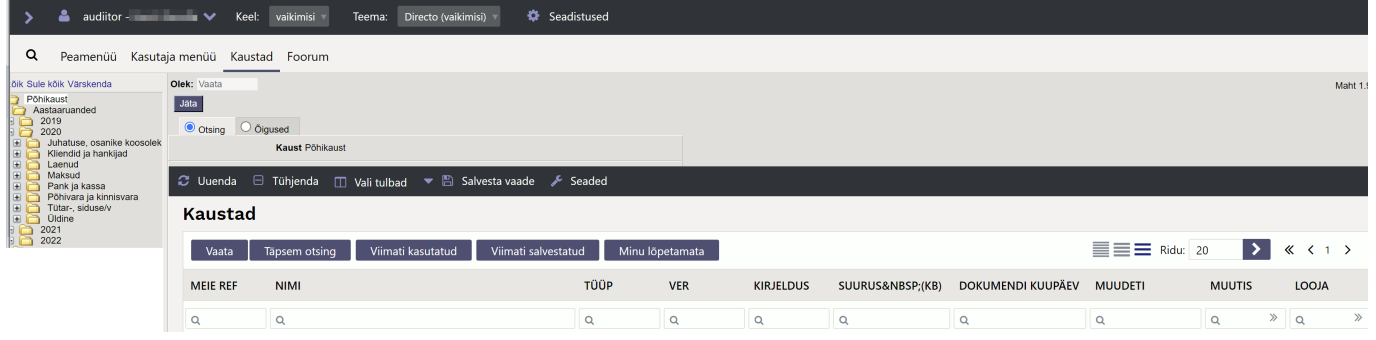

From: <https://wiki.directo.ee/> - **Directo Help** Permanent link: **[https://wiki.directo.ee/et/lase\\_audiitor\\_directosse?rev=1676560021](https://wiki.directo.ee/et/lase_audiitor_directosse?rev=1676560021)** Last update: **2023/02/16 17:07**